# **Hướng dẫn khai thác các khóa học miễn phí của GIZ trên nền tảng Atingi**

### **04 khóa tự học trực tuyến:**

- **Chuyển đổi số trong Giáo dục nghề nghiệp Việt Nam**
- **Giảng dạy hòa nhập: Cách điều chỉnh chương trình, bài giảng và đánh giá đáp ứng nhu cầu đa dạng của người học**
- **Kỹ năng Sư phạm cho Đào tạo viên doanh nghiệp trình độ Sơ cấp**
- **Kỹ năng xanh cơ bản: Bảo vệ môi trường, sử dụng hiệu quả năng lượng và tài nguyên trong trường nghề**

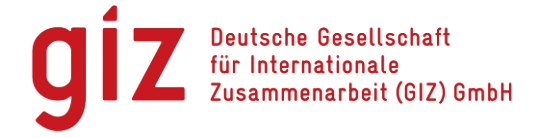

1. Truy cập đường link: [ATINGI](https://keycloak.atingi.org/realms/master/protocol/openid-connect/auth?client_id=moodle&response_type=code&redirect_uri=https%3A%2F%2Fonline.atingi.org%2Fadmin%2Foauth2callback.php&state=%2Fauth%2Foauth2%2Flogin.php%3Fwantsurl%3Dhttps%253A%252F%252Fonline.atingi.org%252F%26sesskey%3DAadBjEVOVa%26id%3D1&scope=openid%20profile%20email%20idpidentifier)  $\vee \bigoplus$ Your knowledge hub powered by atingi **S** atingi Log in Email<sup>\*</sup> Email Password \* Password  $\mathcal{G}_{\mathcal{D}}$ **Forgot Password? Next** You don't have an account yet? **Register here** 

2. Chọn biểu tượng v⊕ để lựa **https://online.atingi.org** book on ngôn ngữ Tiếng Việt https://online.atingi

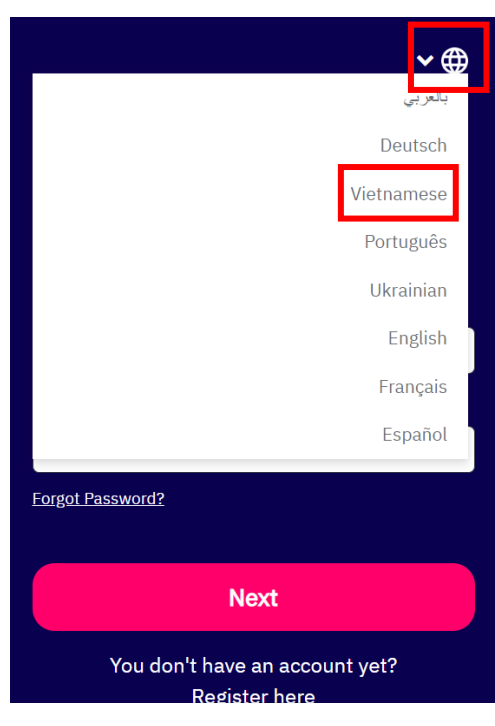

3. Chọn "Đăng ký ở đây" để thiết

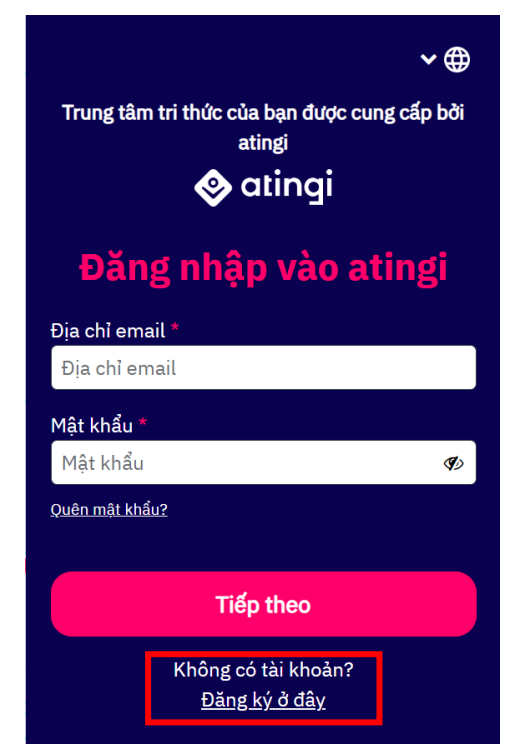

4. Chon cài đặt ngôn ngữ Tiếng Việt, nhập địa chỉ email, tick đồng ý, chọn tiếp theo

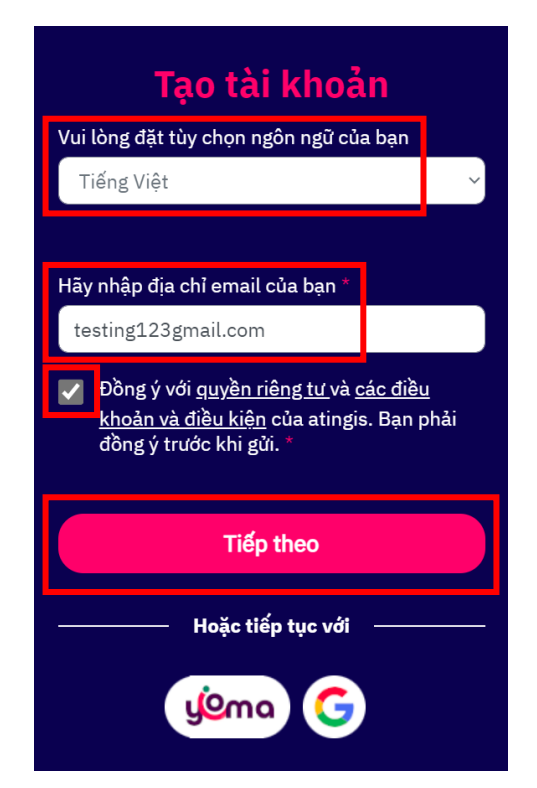

5. Nhập mật khẩu, xác nhận mật khẩu (>= 12 ký tự) và nhấn tiếp theo

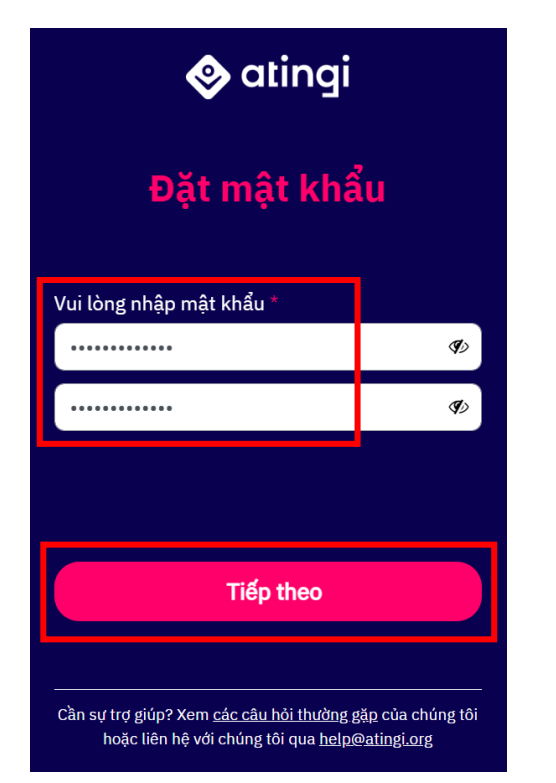

6. Truy cập tài khoản email cá nhân để xác nhận thư từ atingi

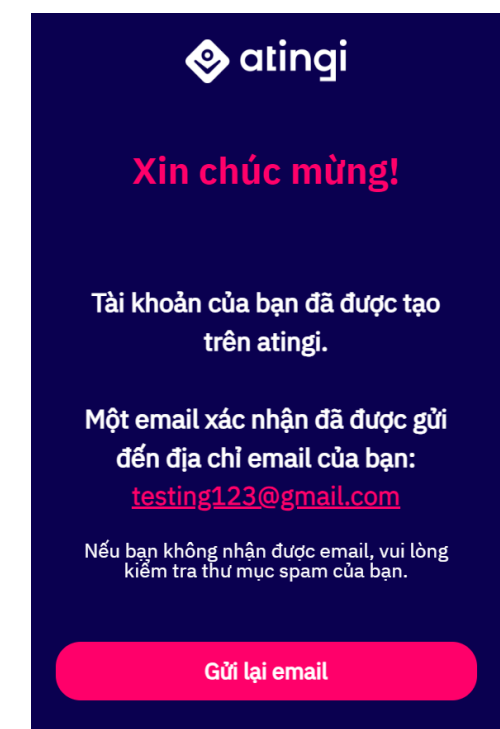

### 7. Chọn "Xác nhận tài khoản atingi của tôi"

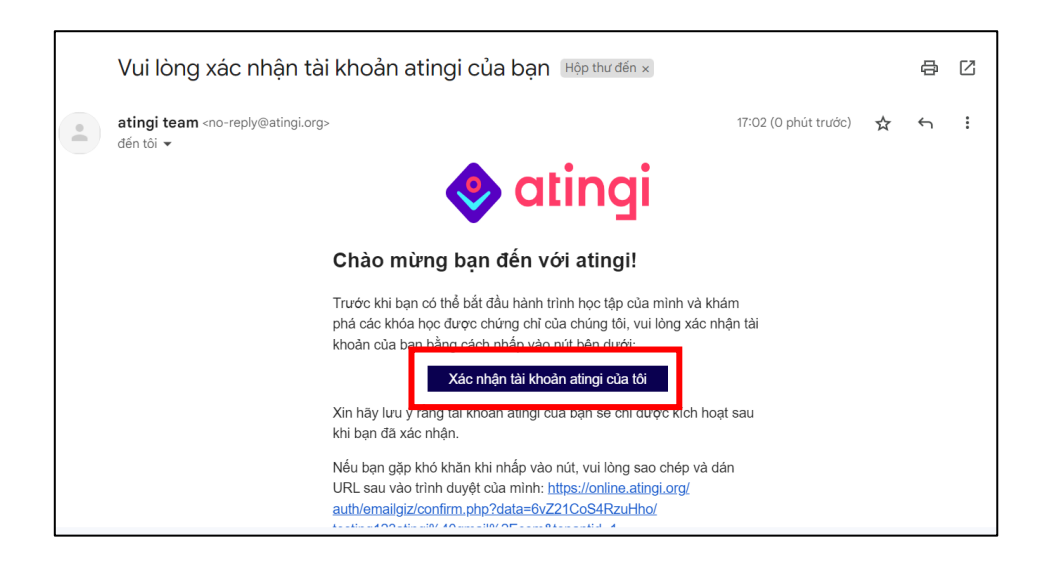

8. Trang sẽ tự điều hướng tới trang của atingi và nhấn chọn "Confirm" để xác nhận tài khoản

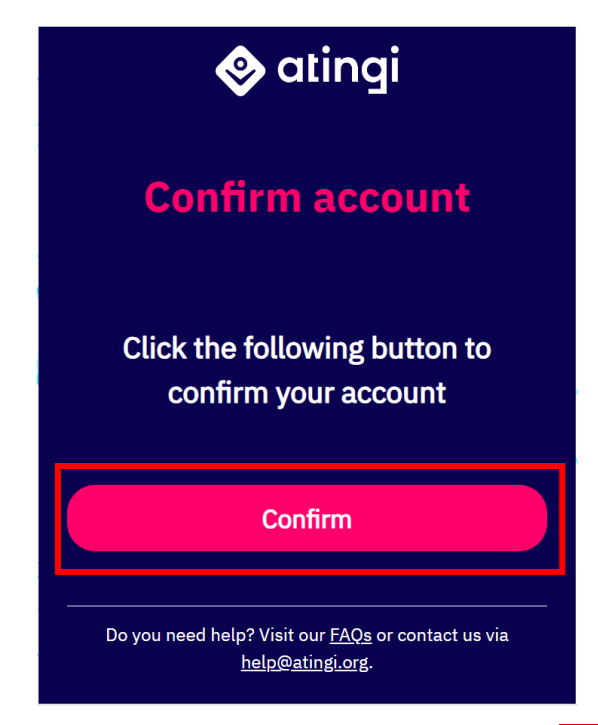

9. Điền các thông tin cá nhân vào Hồ sơ atingi Dấu "\*" là những mục bắt buộc và nhấn Tạo hồ sơ

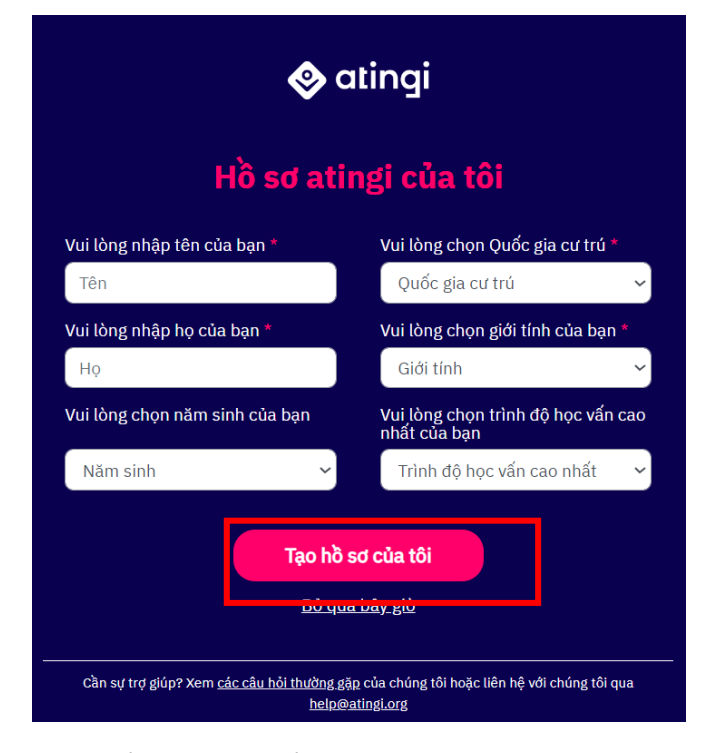

10. Chào mừng đến với atingi. Người dùng có thể xem qua giới thiệu bằng cách nhấn "Tiếp theo" hoặc bỏ qua giới thiệu bằng cách nhấn "Skip tour"

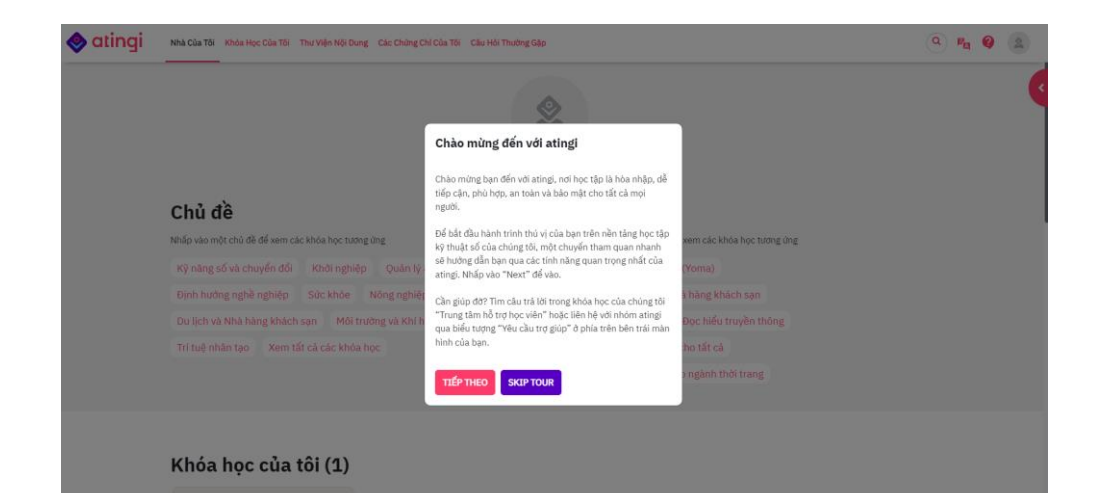

11. Chọn biểu tượng tìm kiếm  $\binom{Q}{k}$  và tra một trong những cụm từ cho khóa học mà bạn quan tâm "Chuyển đổi số",

"Giảng dạy hòa nhập", "Kỹ năng sư phạm", "Kỹ năng xanh cơ bản" vào ô tìm kiếm sau đó nhấn "Enter"

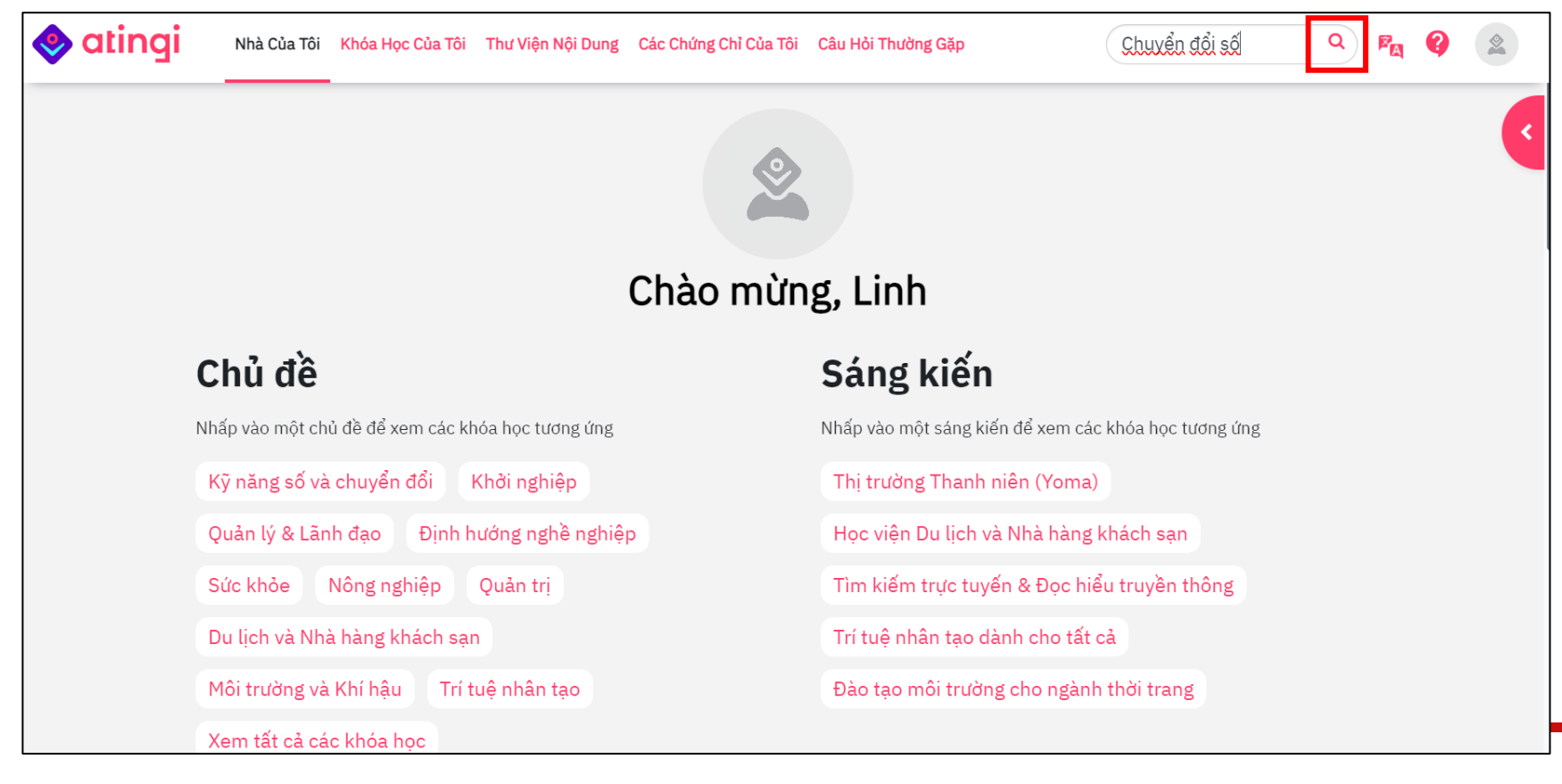

qiz

### **12. Lựa chọn khóa học phù hợp**

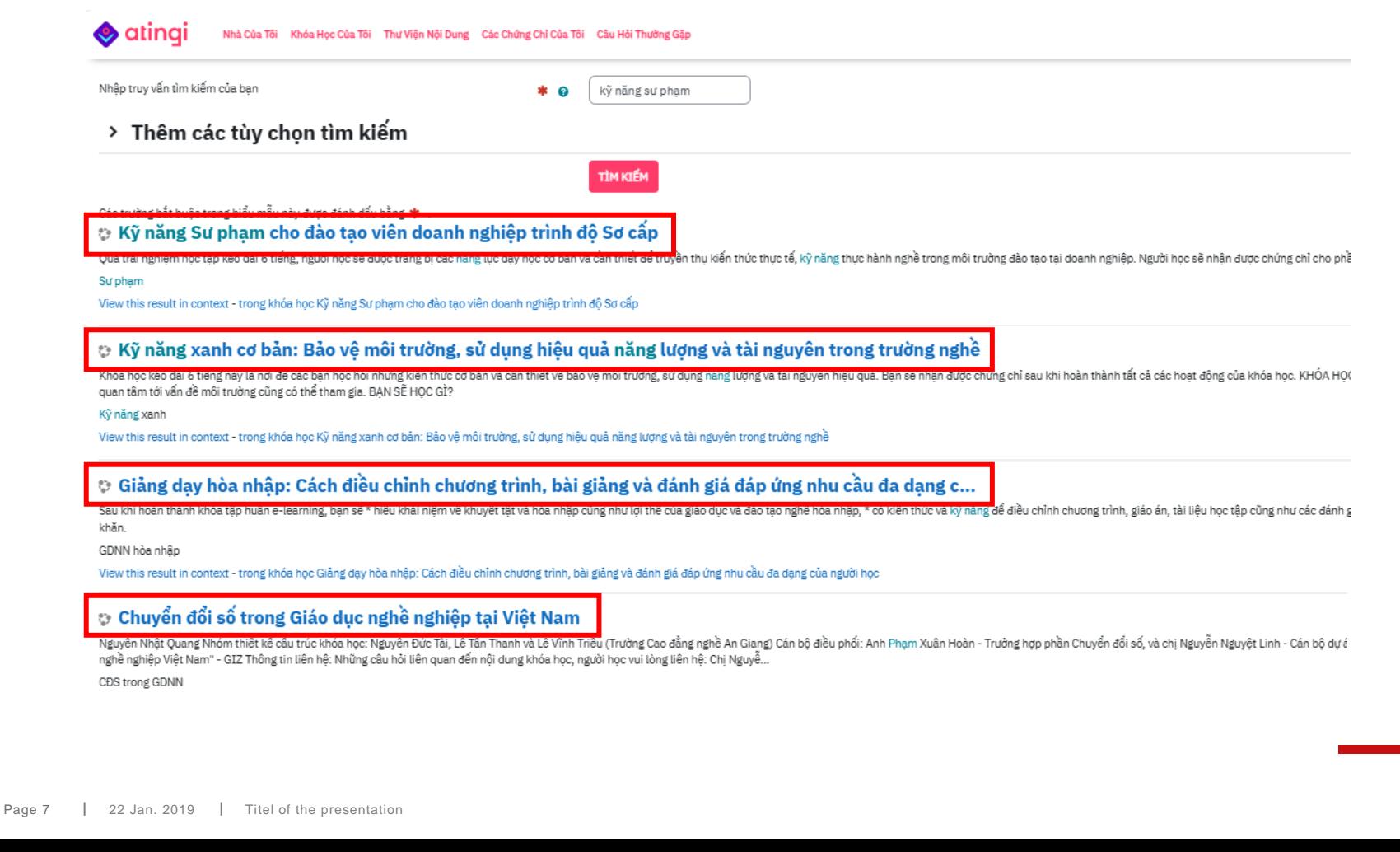

### 13. Người dùng có thể đọc các thông tin giới thiệu về khóa học và lựa chọn "Ghi danh tôi" để tham gia khóa học

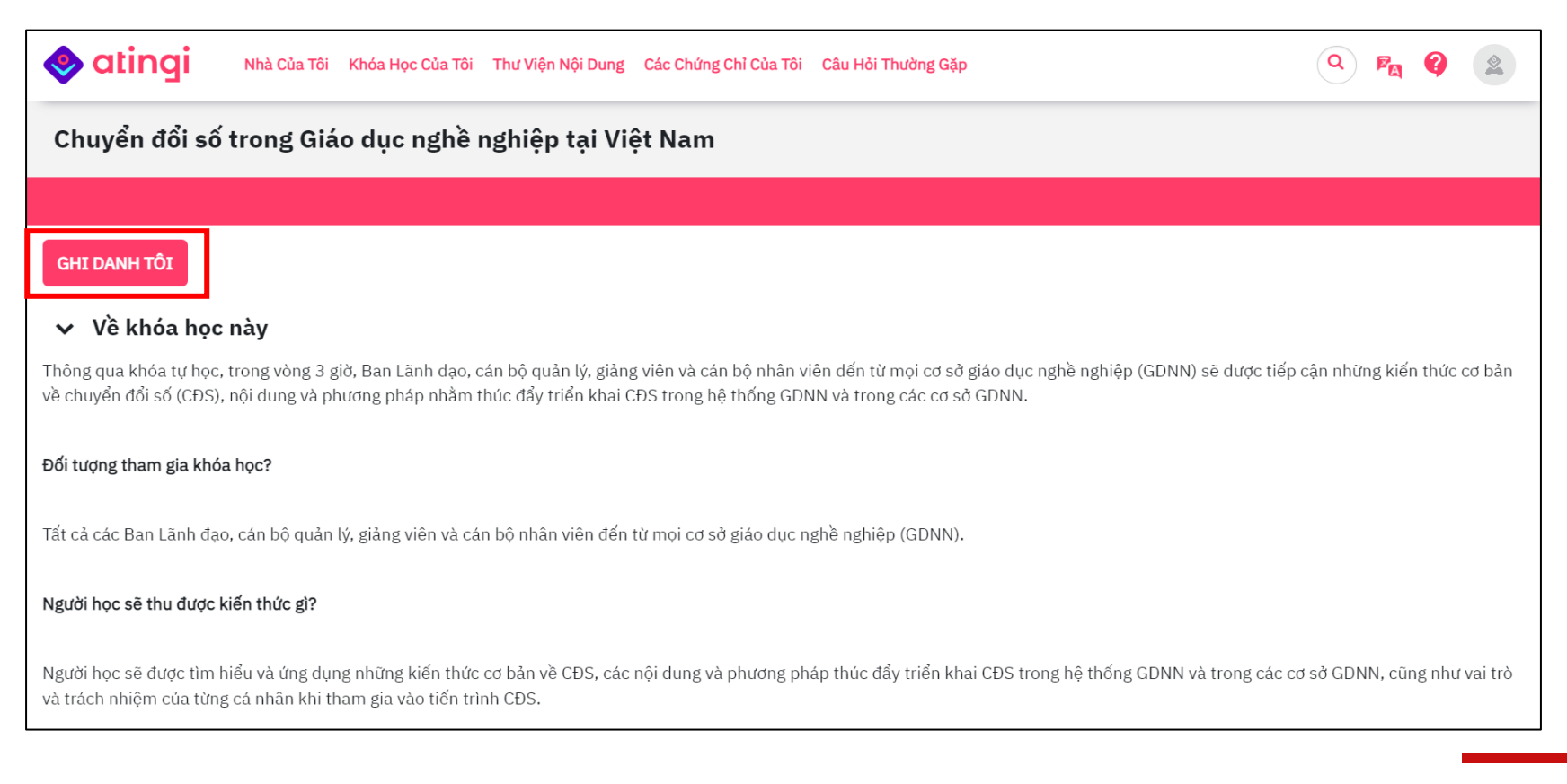

### **14. Giao diện chính của các khóa học**

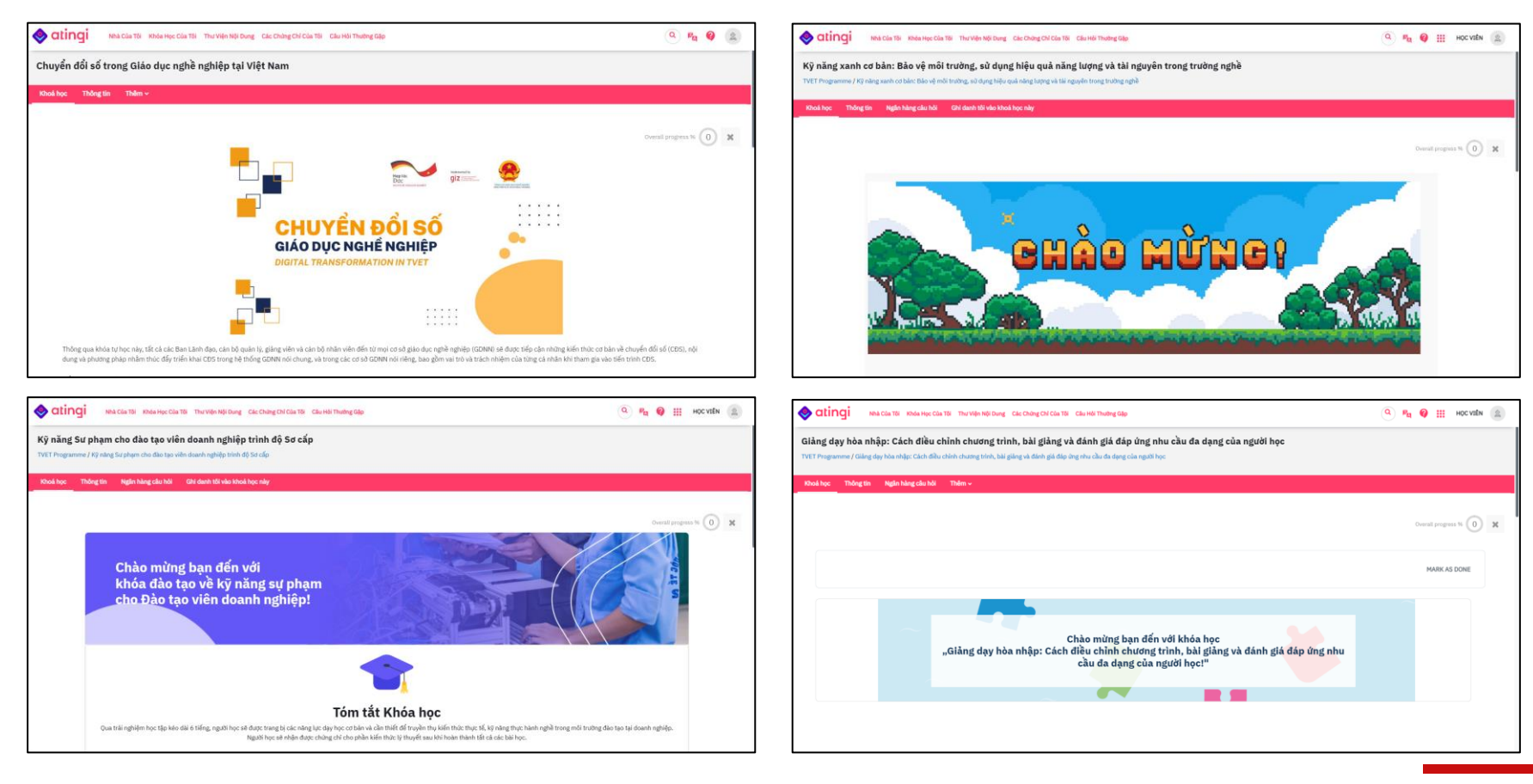

Người học cần hoàn thiện các nhiệm vụ, chủ đề, bài học, bài kiểm tra, đánh giá và nhận xét khóa học để đạt chứng nhận

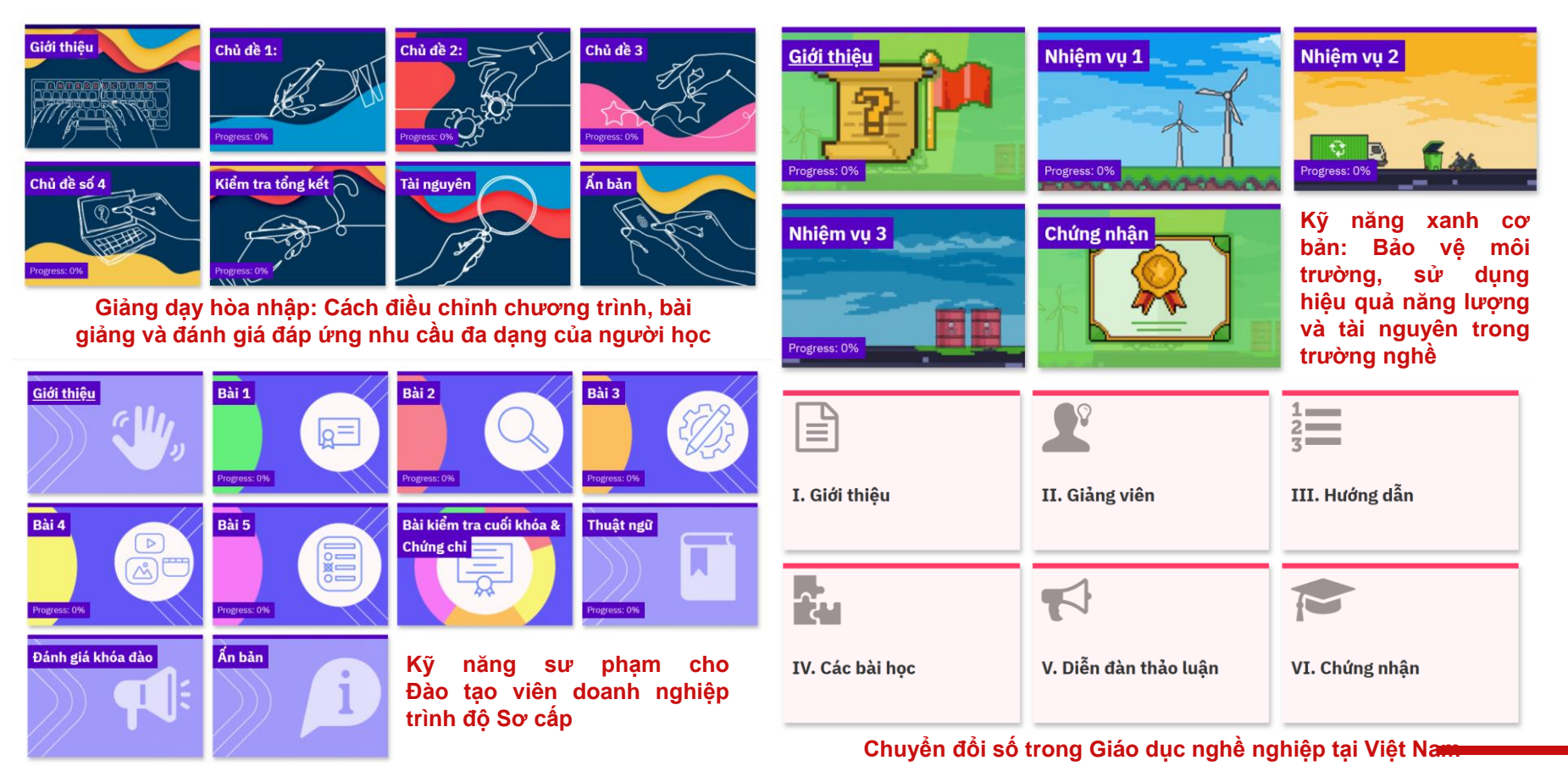

## **Thông tin liên hệ**

**Anh/chị cần hỗ trợ hoặc giải đáp thắc mắc vui lòng liên hệ:**

- Ms. Nguyễn Nguyệt Linh [\(linh.nguyennguyet@giz.de](mailto:linh.nguyennguyet@giz.de)) Chuyển đổi số trong GDNN Việt Nam
- Ms. Isabelle Windhorst [\(isabelle.windhorst@giz.de](mailto:isabelle.windhorst@giz.de)) Giảng dạy hòa nhập: Cách điều chỉnh chương trình, bài giảng và đánh giá đáp ứng nhu cầu đa dạng của người học
- Ms. Lê Minh Thảo ([thao.leminh@giz.de\)](mailto:thao.leminh@giz.de) Kỹ năng Sư phạm cho Đào tạo viên doanh nghiệp trình độ Sơ cấp
- Ms. Nguyễn Thị Kim Chi ([chi.nguyen@giz.de](mailto:chi.nguyen@giz.de)) Kỹ năng xanh cơ bản: Bảo vệ môi trường, sử dụng hiệu quả năng lượng và tài nguyên trong trường nghề

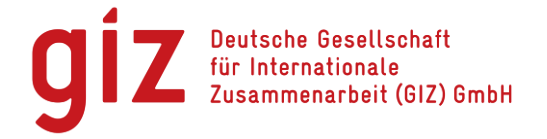

# **Thông tin bản quyền**

*Các khóa tự học trực tuyến được chính thức xây dựng bởi Nhóm tư vấn và các đối tác hợp tác của Chương trình Đổi mới Giáo dục nghề nghiệp Viêt Nam thuộc Tổ chức Hợp tác Quốc tế CHLB Đức (GIZ).*

*Các bài học và tài liệu có thể tìm kiếm, sao chép hoặc tải xuống trên* 

*Nền tảng [Atingi,](http://www.atingi.org/) hoặc [Nền tảng Tài nguyên Giáo dục mở cho GDNN](https://oer.gdnn.gov.vn/;#/collection/285c0a04-314d-4e32-9d64-6e3fbc0bb1f0) miễn phí dành cho mục đích giảng dạy, học tập và nghiên cứu, không gắn với lợi ích thương mại.* 

*Đối với bất kỳ mục đích sử dụng và sao chép nào khác, xin liên hệ Chương trình Đổi mới Giáo dục nghề nghiệp Viêt Nam để biết thêm thông tin và xin phép.*

*Địa chỉ: số 1, Ngõ 17, Phố Tạ Quang Bửu, Phường Bách Khoa, Quận Hai Bà Trưng, Hà Nội, Việt Nam* 

*Tel: +84 (0) 24 39 74 64 71* 

*Website: [www.tvet-vietnam.org](http://www.tvet-vietnam.org/)*

*[www.giz.de/vietnam](http://www.giz.de/vietnam)*

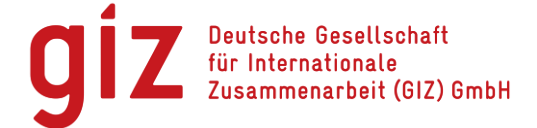

# **Chứng nhận hoàn thành khóa học**

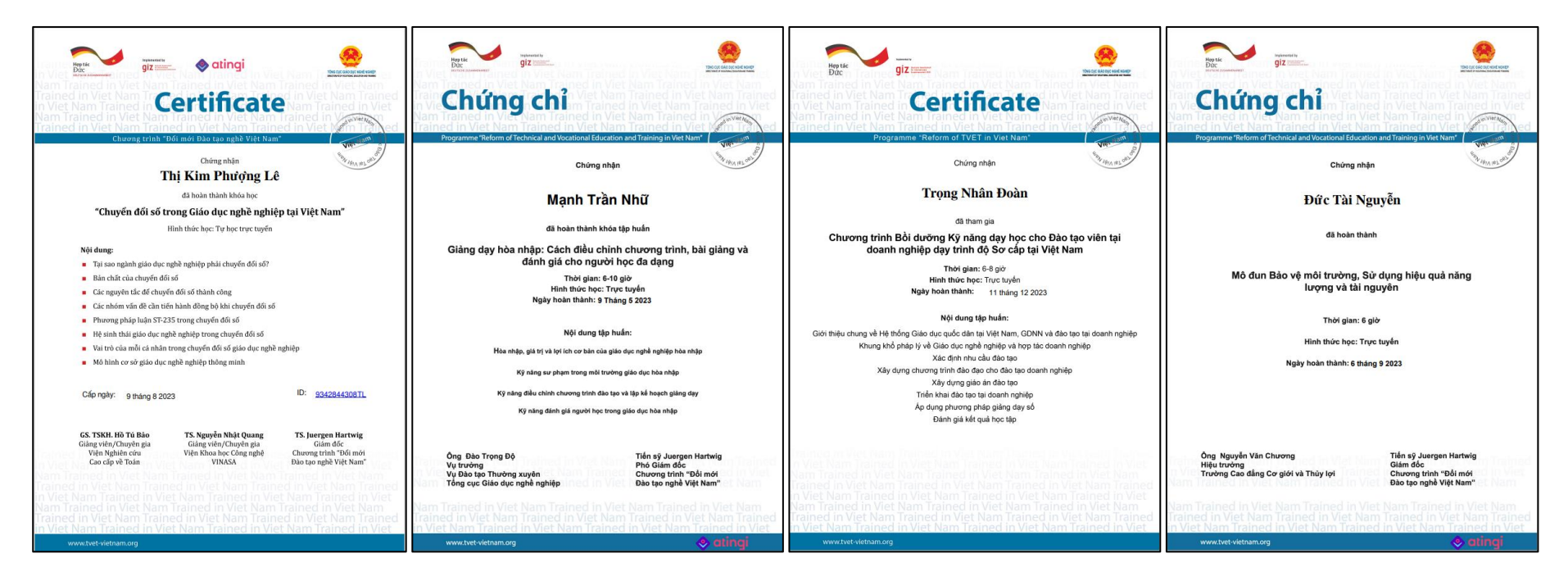

Chứng nhận hoàn thành khóa học sẽ được tự động cấp khi người dùng hoàn thiện

**các nhiệm vụ, chủ đề, bài học, bài kiểm tra, đánh giá và nhận xét khóa học**